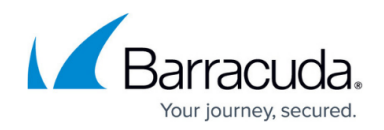

# **How to Configure the DHCP Service**

#### <https://campus.barracuda.com/doc/72516089/>

The DHCP server of the CloudGen Firewall automatically assigns IP addresses to clients that reside in a defined subnet. Configure DHCP and specify a network range from which the IP address for the clients will be assigned. In the advanced settings for DHCP, you can configure additional service availability settings, and set up HA synchronization.

# **Before You Begin**

Configure a static interface by using the network the DHCP server subnet is in. For more information, see [How to Configure Static Network Interfaces.](http://campus.barracuda.com/doc/73007421/)

# **Step 1. Enable the DHCP Server**

- 1. Go to **NETWORK > DHCP Server**.
- 2. In the **DHCP Server** section, select **Yes** to enable the DHCP server.

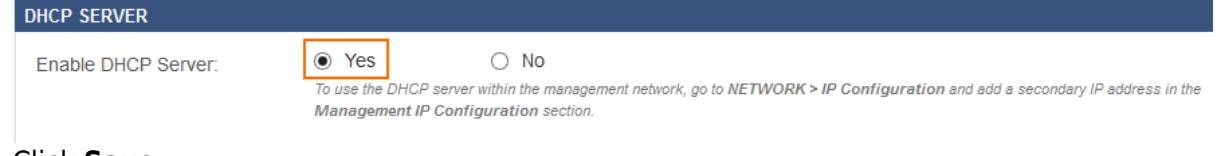

3. Click **Save**.

To use the DHCP server within the management network, go to **NETWORK > IP Configuration** and add a secondary IP address in the **Management IP Configuration** section.

# **Step 2. Configure the DHCP Server Subnet**

This example configures a DHCP server subnet named LAN that uses an IP range from 192.168.200.150 to 192.168.200.160, a subnet mask of 255.255.255.0, and an NTP server at ntp.barracudacentral.com.

- 1. Go to **NETWORK > DHCP Server**.
- 2. Click **Add DHCP Server Subnet**. The **Add DHCP Server Subnet** window opens.
- 3. Enter the DHCP server subnet settings:
	- **Name** Enter the name of the DHCP server subnet.

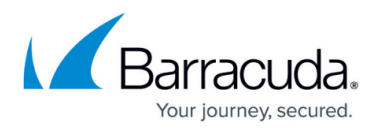

- **Beginning IP Address** Enter the first IP address in the DHCP server subnet. E.g., 192.168.200.150
- **Ending IP Address** Enter the last IP address in the DHCP server subnet. E.g., 192.168.200.160
- **Subnet Mask** Enter the subnet mask. E.g., 255.255.255.0
- **Gateway** Enter the gateway IP address. E.g., 192.168.200.200
- **DNS Server 1** to **4** Enter the IP address(es) of your DNS server(s).
- **NTP Server 1** to **2** Enter ntp.barracudacentral.com
- **(optional) Vendor Options**  Enter any string containing DHCP options required by your DHCP clients. Make sure to use the exact formatting and delimiters required by your DHCP clients.
- 4. (optional) Specify the **Default Lease Time** and **Maximum Lease Time**.
- 5. If you use WINS servers in your network, enter their IP addresses in the **WINS Server 1** and **WINS Server 2** fields.

#### **Add DHCP Server Subnet 22**

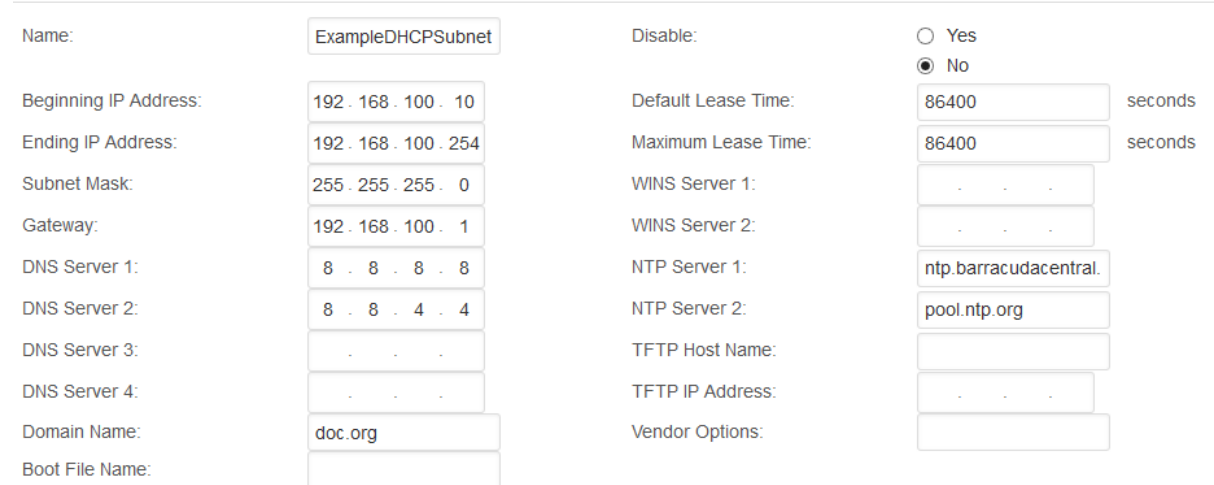

6. Click **Save**.

# **Step 3. Configure the Client**

The DHCP server is now ready to assign DHCP leases to connected clients. For clients that currently have manually assigned IP addresses, reconfigure them to receive IP addresses from the DHCP server.

### **Assigning Static IP Addresses via DHCP**

For a client to always receive the same IP address, configure a static DHCP lease. The DHCP server uses the MAC address to identify the client. For more information, see [How to Configure DHCP IP](http://campus.barracuda.com/doc/72515805/)

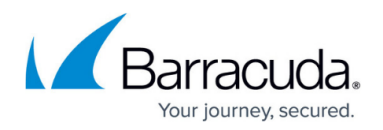

[Address Reservations.](http://campus.barracuda.com/doc/72515805/)

### **Removing a DHCP Lease**

To free up an IP address that is in use for another DHCP lease, you can delete DHCP leases for inactive DHCP clients. Power off or disconnect the client for the DHCP lease to change its state from active to inactive.

You must force the client to renew the DHCP lease after removing the DHCP lease on the firewall; otherwise, it will continue using the original lease until the maximum lease time expires. This may result in duplicate IP errors in your network!

1. In the **DHCP Server Subnets** section, click the trashcan icon in the **Actions** column. The **Clear dynamic lease** window opens.

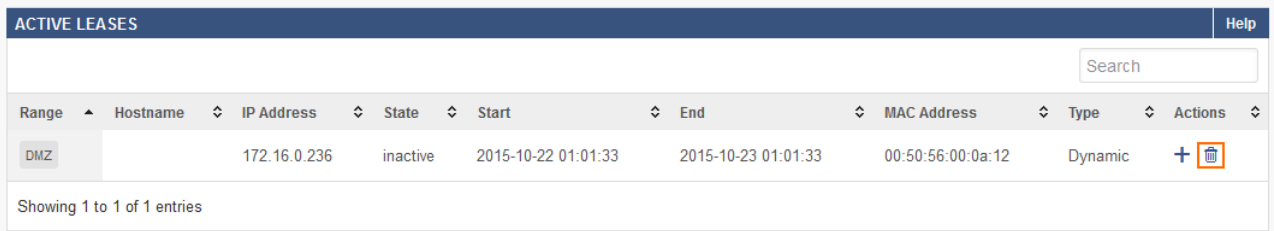

2. Verify that the IP address matches the DHCP lease you want to delete, and click **Clear**. **Clear dynamic lease** 2

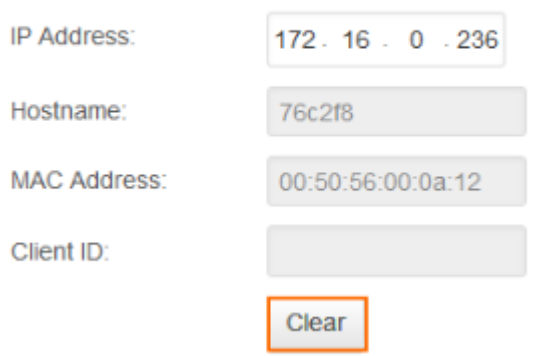

3. Force the client using this DHCP lease to renew the DHCP lease.

### **Monitoring Active Leases**

In the **Active Leases** section of the **NETWORK > DHCP Server** page, you can monitor active DHCP leases. The information for each lease is displayed in the following columns:

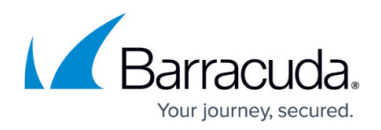

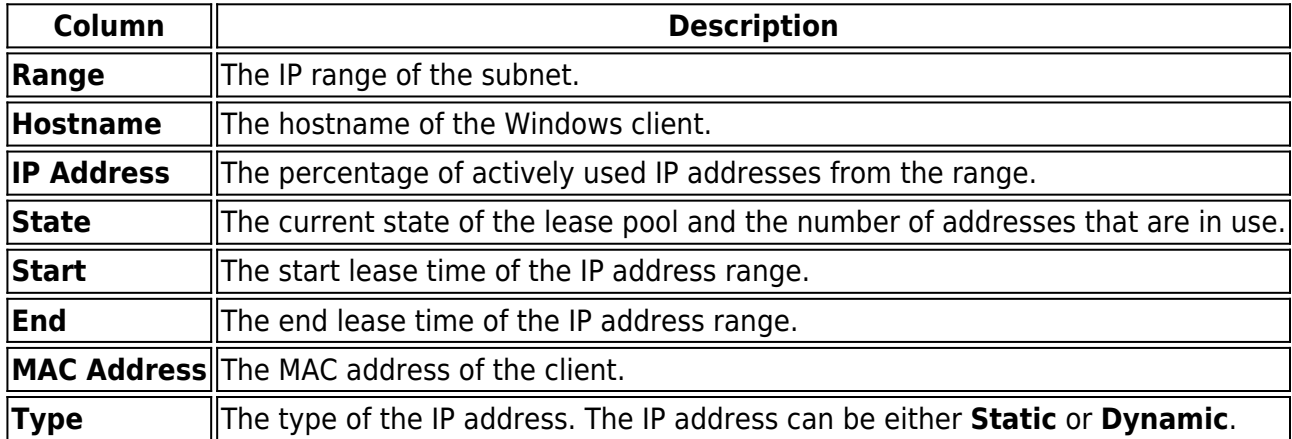

# Barracuda CloudGen Firewall

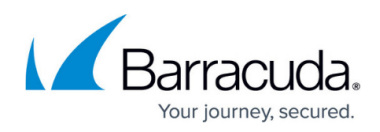

#### **Figures**

- 1. DHCP\_01.png
- 2. DHCP\_02.png
- 3. dhcp\_clear\_lease\_01.png
- 4. dhcp\_clear\_lease\_02.png

© Barracuda Networks Inc., 2020 The information contained within this document is confidential and proprietary to Barracuda Networks Inc. No portion of this document may be copied, distributed, publicized or used for other than internal documentary purposes without the written consent of an official representative of Barracuda Networks Inc. All specifications are subject to change without notice. Barracuda Networks Inc. assumes no responsibility for any inaccuracies in this document. Barracuda Networks Inc. reserves the right to change, modify, transfer, or otherwise revise this publication without notice.